## 4-H DIGITAL SAS Video Submission Instructions

**Before you begin, you will need a Google account to upload items. If you need to sign up for Gmail, the link to enroll is <https://gsuite.google.com/signup/basic/welcome?hl=en>**

**If you or a member of your family already has a Gmail account, you may move on to Step 1.** 

**Step 1.** Using your smartphone, tablet, or computer go to the 2020 Bartholomew County Digital Showcase site.

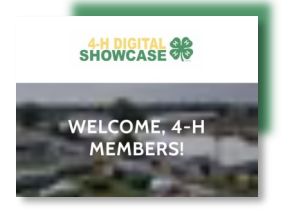

<https://bcdigitalshowcase.com/upload>

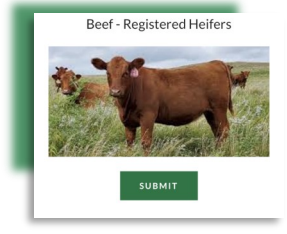

- **Step 2.** Select the green "Submit" button under the correct project category.
- **Step 3.** A Google Form will populate on a secondary page requiring 4-H member and project information on either the animal or exhibit.

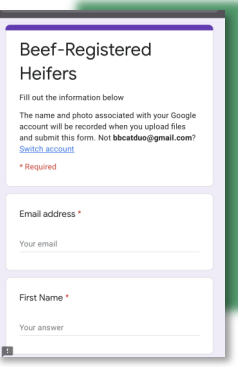

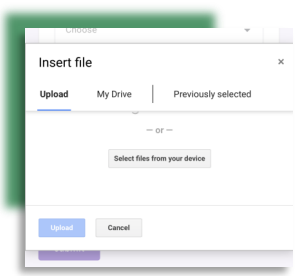

**Step 4.** Once information is entered, you will need to upload the files needed for the project entry. An upload tile will populate allowing you select files for upload.

**Step 5.** When all required information and uploads are entered, hit the purple "Submit" button.

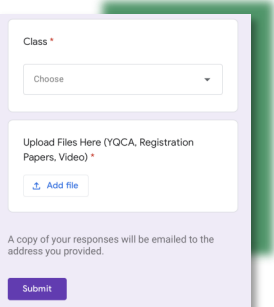

Beef-Registered **Heifers** our response has been recorded ubmit another response is content is neither created nor endorsed by Google. Report<br>Abuse - Terms of Service - Privacy Policy

**Step 6.** If you or your family is entering more than one entry per project, you may click the Submit another response on the confirmation page. You will then repeat steps 2 through 5.